**INSTRUCTIVOS | HOME BANKING** 

# **Activar usuario**

## Guía instructivo

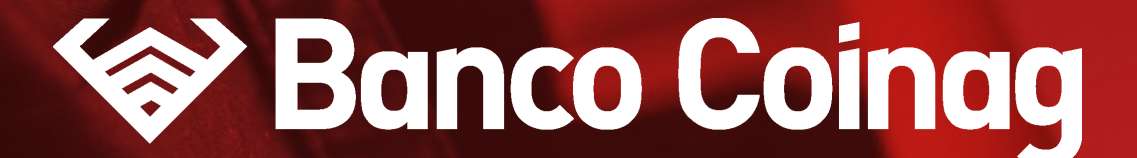

# Desde la pantalla de inicio **clickeá** en el botón **"¿No tenés usuario? Crealo ahora"**

La activación solo deben realizarla nuevos usuarios, o usuarios del home banking anterior que se encontraban bloquedos al momento de la migración.

También debés realizarlo si ingresas erróneamente tu contraseña 3 veces al querer ingresar.

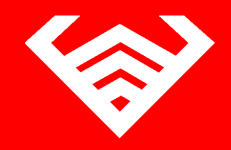

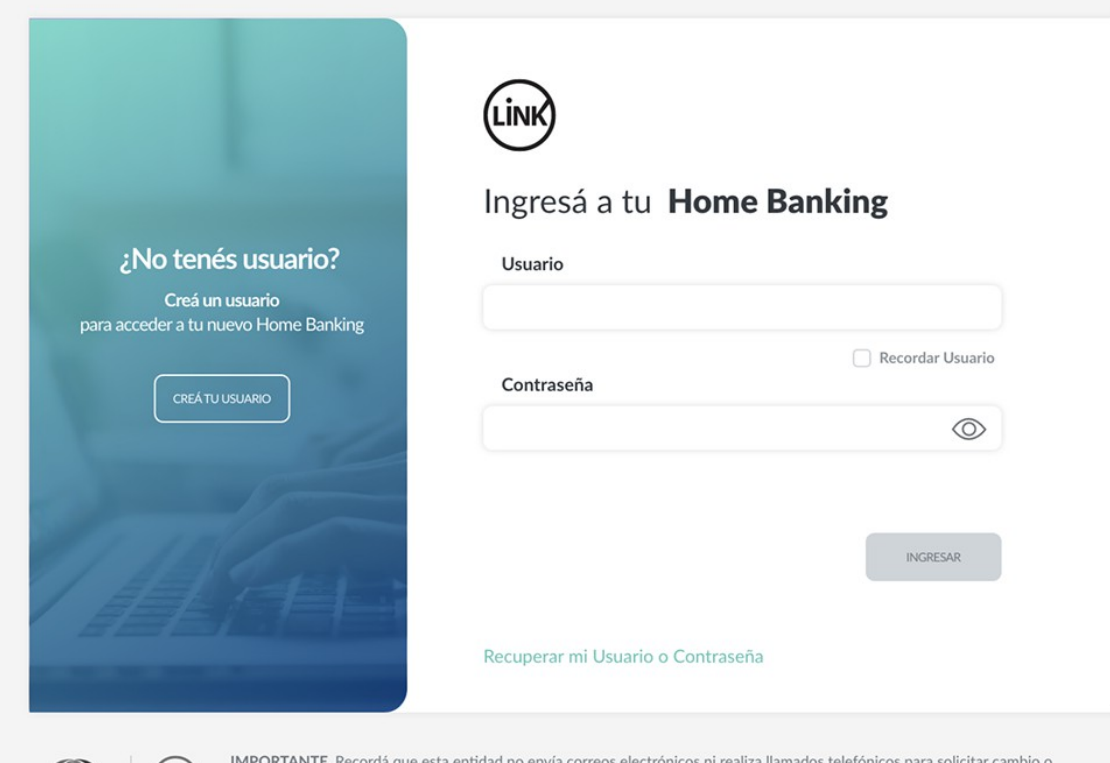

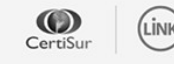

confirmación de datos personales (número de cuenta, nombre de usuario, clave de acceso). Red Link S.A. en ningun caso se comunicará con vos requiriéndote este tipo de información.

# **Creá tu usuario y contraseña**

## siguiendo las recomendaciones indicadas en la pantalla

## **ACTIVAR USUARIO HOME BANKING | INSTRUCTIVO**

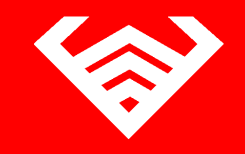

## Creá un nuevo usuario Usuario **Usua2020** ¿Ya tenés usuario? Contraseña TECLADO VIRTUAL Para acceder a tu Home Banking ingresá tu usuario y contraseña  $\otimes$ ........... Tu contraseña debe contener: INGRESÁ ◎ Entre 8 y 12 caracteres ⊘ Al menos 1 letra mayúscula ⊘ Al menos 1 letra minúscula ⊘ Al menos 1 número Repetir contraseña  $\bigotimes$ He leído y acepto términos y condiciones

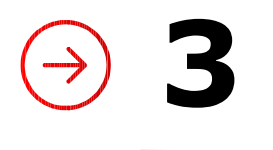

## Desde la pantalla de inicio **ingresá con tu nuevo usuario y contraseña**

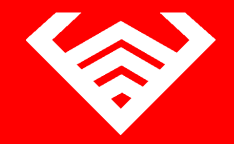

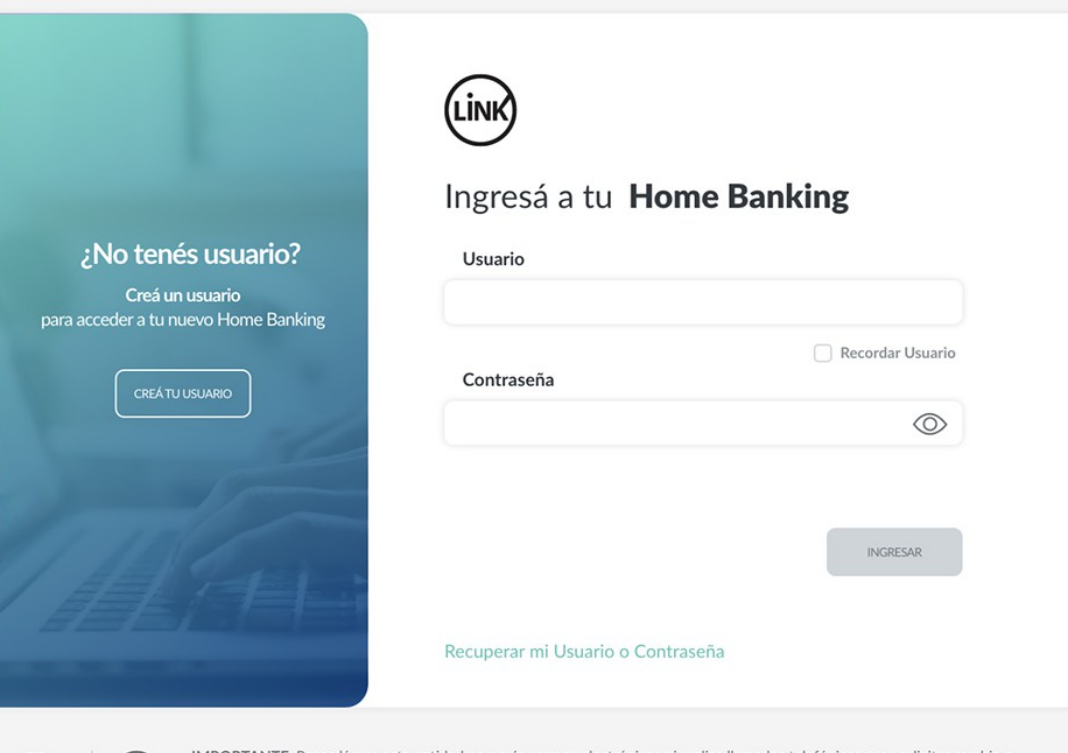

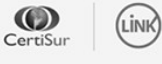

IMPORTANTE. Recordá que esta entidad no envía correos electrónicos ni realiza llamados telefónicos para solicitar cambio o confirmación de datos personales (número de cuenta, nombre de usuario, clave de acceso). Red Link S.A. en ningun caso se comunicará con vos requiriéndote este tipo de información.

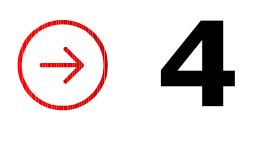

## **Antes** de que puedas acceder a tu Home Banking, **vamos a necesitar corroborar tu identidad.** Para ello, Presioná el botón "**Activar mi usuario"**

En caso de que no tengamos registrado tu correo electrónico o no tengas más acceso a la casilla deberás seguir los pasos indicados más adelante en "Activar usuario por cajero automático"

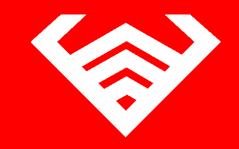

## Activá tu usuario para comenzar a operar

Para acceder a tu nuevo Home Banking necesitamos que actives tu usuario por única vez. De esta manera vamos a corroborar algunos de tus datos personales para validar tu identidad

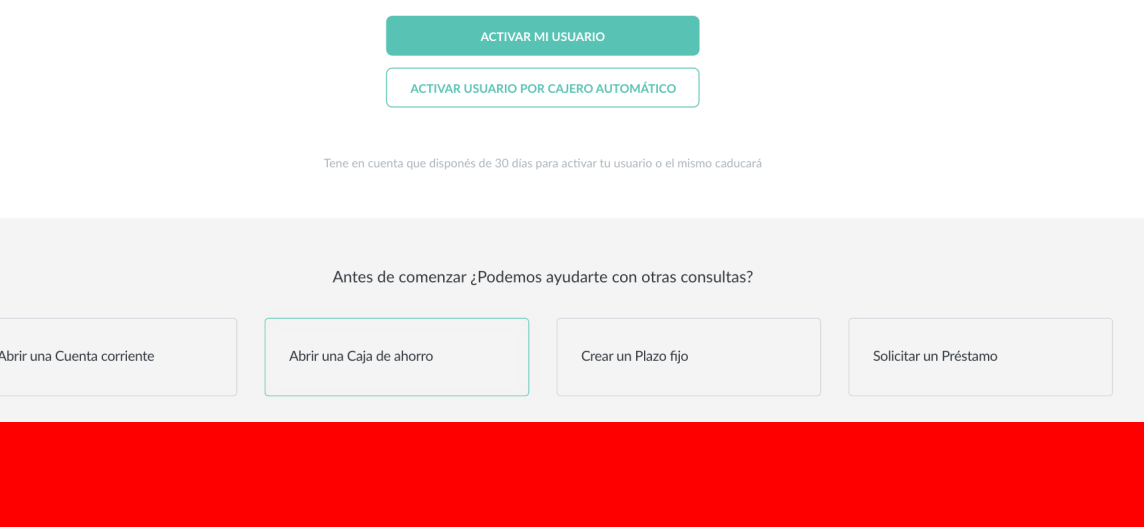

## Ingresá tu **número de CUIL** y presioná continuar

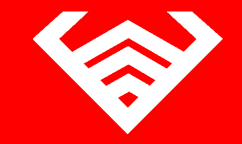

nera vamos a corroborar algunos de tus datos personales para validar t

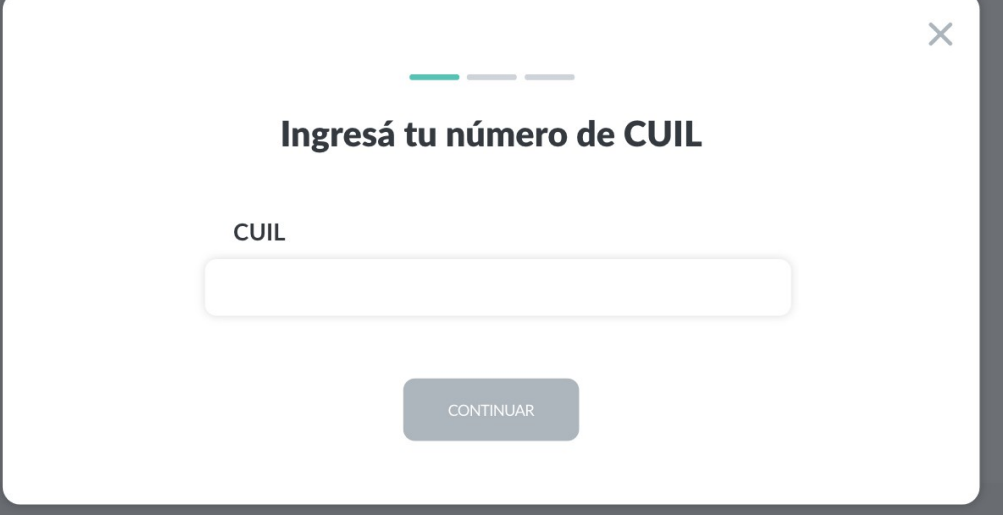

## **ACTIVAR USUARIO**

**5\***

## ¿Qué sucede **si no puedo continuar**?

En caso de que no tengamos registrado tu correo electrónico y si ya eres cliente, deberás seguir los pasos indicados más adelante en "Activar usuario por cajero automático"

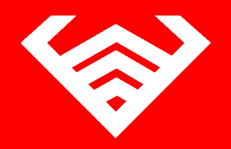

 $\times$ 

No se encontró un correo electrónico asociado a tu CUIL

Seleccioná Activar usuario por cajero automático o modificá tu correo electrónico comunicándote con nuestro centro de atención al cliente.

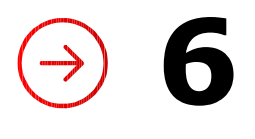

## Ingresá el **código de seguridad** que enviamos a tu correo electrónico

En caso de no haberlo recibido puedes presionar "REENVIAR CÓDIGO"

En caso de no tener acceso al correo electrónico deberás seguir los pasos indicados más adelante en "Activar usuario por cajero automático"

## **ACTIVAR USUARIO HOME BANKING | INSTRUCTIVO** $\times$ Ingresá el código que te enviamos a tu casilla de correo s\*\*\*\*\*\*\*\*z@gmail.com Código  $\overline{2}$ 3  $\overline{4}$ 5 **REENVIAR CÓDIGO** Si ya no contás con acceso al correo electrónico ingresá desde el botón "Activar usuario por cajero automático" en la primera pantalla y seguí los pasos CONTINUAR **VOLVER**

## Ingresá los números de **tu tarjeta de débito**

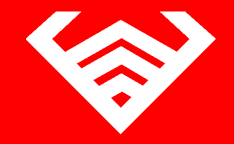

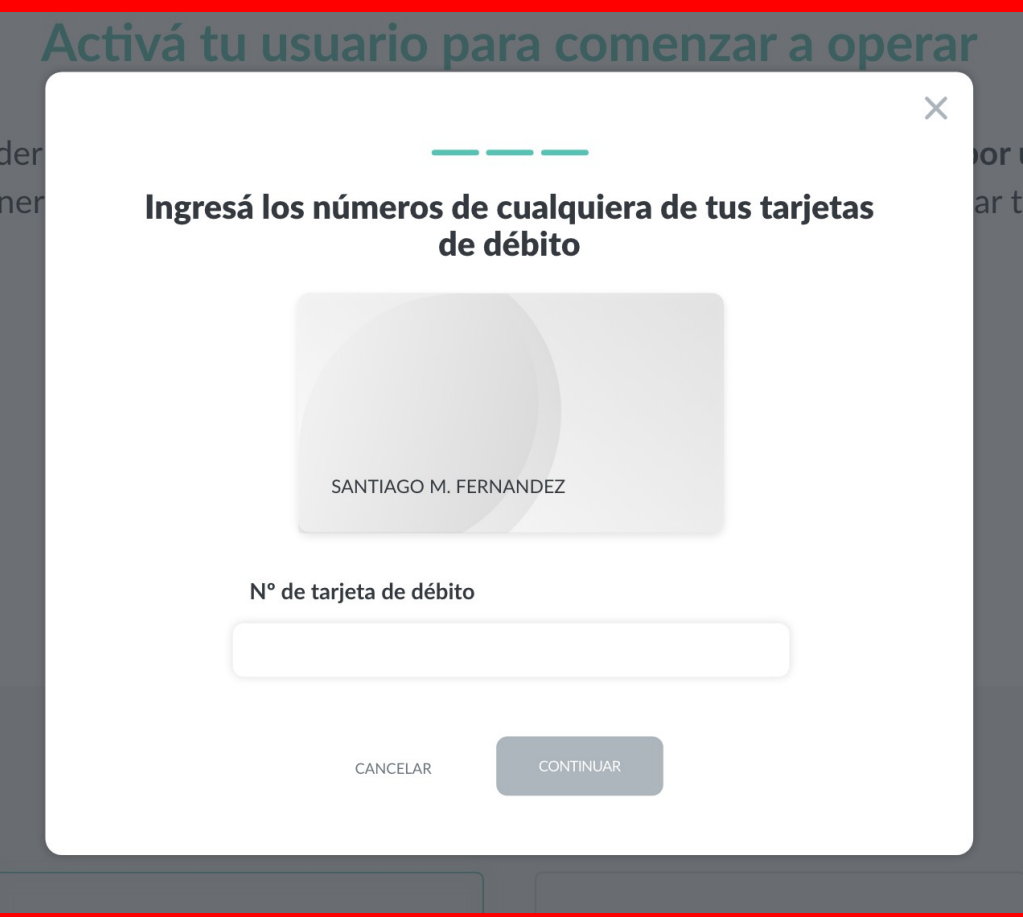

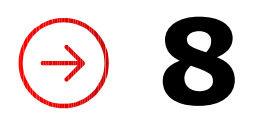

## ¡Listo! **realizaste la activación con éxito**

Presioná el botón "Comenzar" para empezar a operar

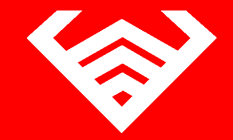

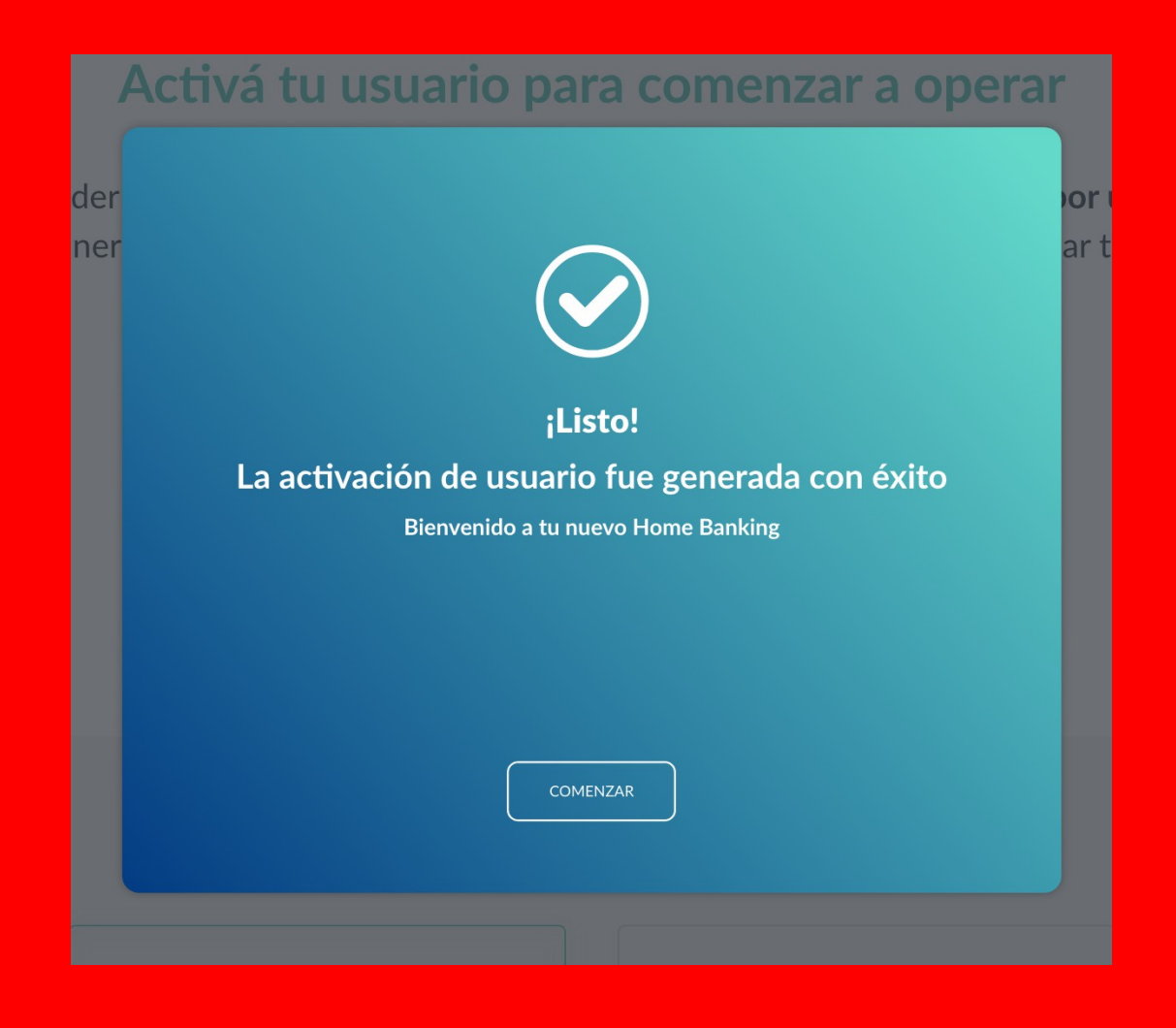

# **Activar usuario por cajero automático**

![](_page_11_Picture_1.jpeg)

## Desde la pantalla de incio **ingresá con tu usuario y contraseña nuevos**

Para ello debés previamente haber creado tu usuario y contraseña como vimos al inicio del instructivo

## **ACTIVAR USUARIO HOME BANKING | INSTRUCTIVO**

![](_page_11_Picture_5.jpeg)

![](_page_11_Picture_43.jpeg)

![](_page_11_Picture_7.jpeg)

IMPORTANTE. Recordá que esta entidad no envía correos electrónicos ni realiza llamados telefónicos para solicitar cambio o confirmación de datos personales (número de cuenta, nombre de usuario, clave de acceso). Red Link S.A. en ningun caso se comunicará con vos requiriéndote este tipo de información.

## **ACTIVAR USUARIO**

**2**

# **Antes** de que puedas acceder a tu Home Banking, **vamos a necesitar corroborar tu identidad.** Para ello, Presioná el botón "**Activar usuario por cajero automático"**

Completá estos pasos en caso de no poder completar el flujo de "Activar mi usuario" o de no contar con dicha posibilidad.

![](_page_12_Picture_5.jpeg)

## Activá tu usuario para comenzar a operar Para acceder a tu nuevo Home Banking necesitamos que actives tu usuario por única vez. De esta manera vamos a corroborar algunos de tus datos personales para validar tu identidad **ACTIVAR MI USUARIO ACTIVAR USUARIO POR CAJERO AUTOMÁTICO** .<br>"ene en cuenta que disponés de 30 días para activar tu usuario o el mismo caducará Antes de comenzar ¿Podemos ayudarte con otras consultas? Abrir una Cuenta corriente Abrir una Caja de ahorro Crear un Plazo fijo Solicitar un Préstamo

# **Completá en el cajero automático los pasos indicados y volvé a esta pantalla con el ticket obtenido**

Presioná el botón "continuar activación" para continuar el proceso

![](_page_13_Picture_5.jpeg)

 $\times$ 

## Activación por cajero automático

- · Dirigite a un cajero automático de la Red Link
- · Ingresá a Gestión de claves desde el menú principal
- · Ingresá a Home Banking / Banca móvil > Obtención de clave
- · Ingresá una clave de 6 dígitos
- · Obtendrás un ticket con un usuario que usarás por única vez.
- Conservá el ticket con el usuario y deberás recordar la clave ingresada
- · Volvé a esta pantalla y presioná el botón "Continuar activación" para ingresar los datos generados en el cajero.

![](_page_13_Picture_14.jpeg)

## **Ingresá el usuario y la contraseña**  generadas en el cajero

![](_page_14_Picture_4.jpeg)

![](_page_14_Picture_19.jpeg)

## **Ingresá un correo electrónico**  y presioná continuar

![](_page_15_Picture_4.jpeg)

![](_page_15_Picture_19.jpeg)

![](_page_16_Picture_1.jpeg)

# A continuación te solicitaremos que ingreses el **código de seguridad de 6 dígitos** que enviamos a correo electrónico

En caso de no haberlo recibido puedes presionar "REENVIAR CÓDIGO"

## **ACTIVAR USUARIO HOME BANKING | INSTRUCTIVO**

![](_page_16_Picture_5.jpeg)

![](_page_16_Picture_6.jpeg)

## ¡Listo! **realizaste la activación con éxito**

Ingresa desde la pantalla de inicio con tu nuevo usuario y contraseña para comenzar a operar

![](_page_17_Picture_5.jpeg)

# tu usuario para comenzar a operai ¡Listo! La activación fue generada con éxito Bienvenido a tu nuevo Home Banking COMENZAR

**INSTRUCTIVOS | HOME BANKING** 

# **¡Gracias!**

![](_page_18_Picture_2.jpeg)